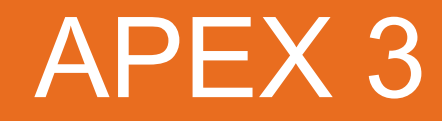

**User Guide**

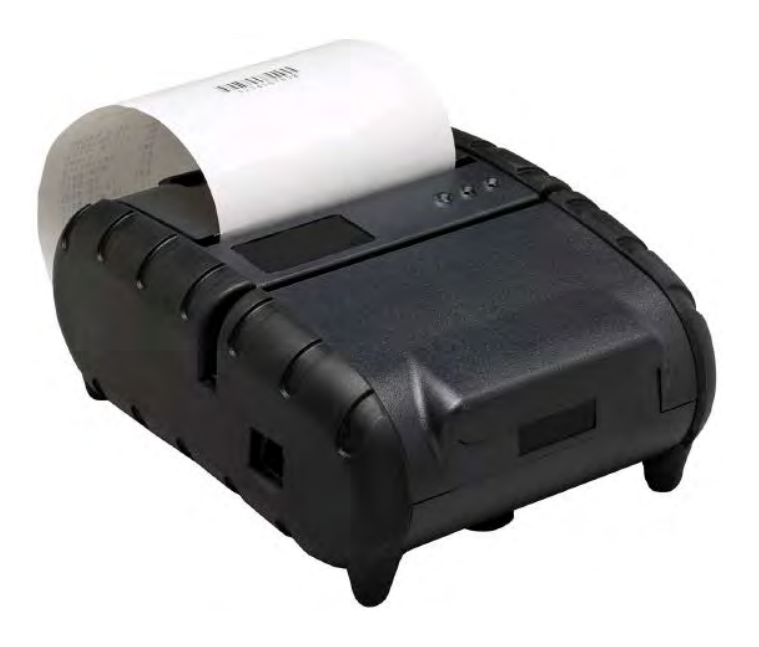

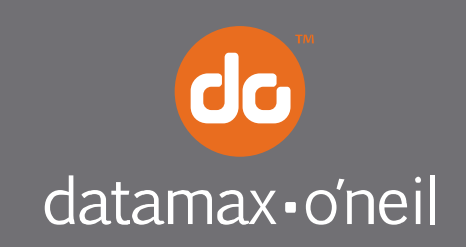

right by our customers.  $\bullet \bullet \bullet$ 

# **Contents**

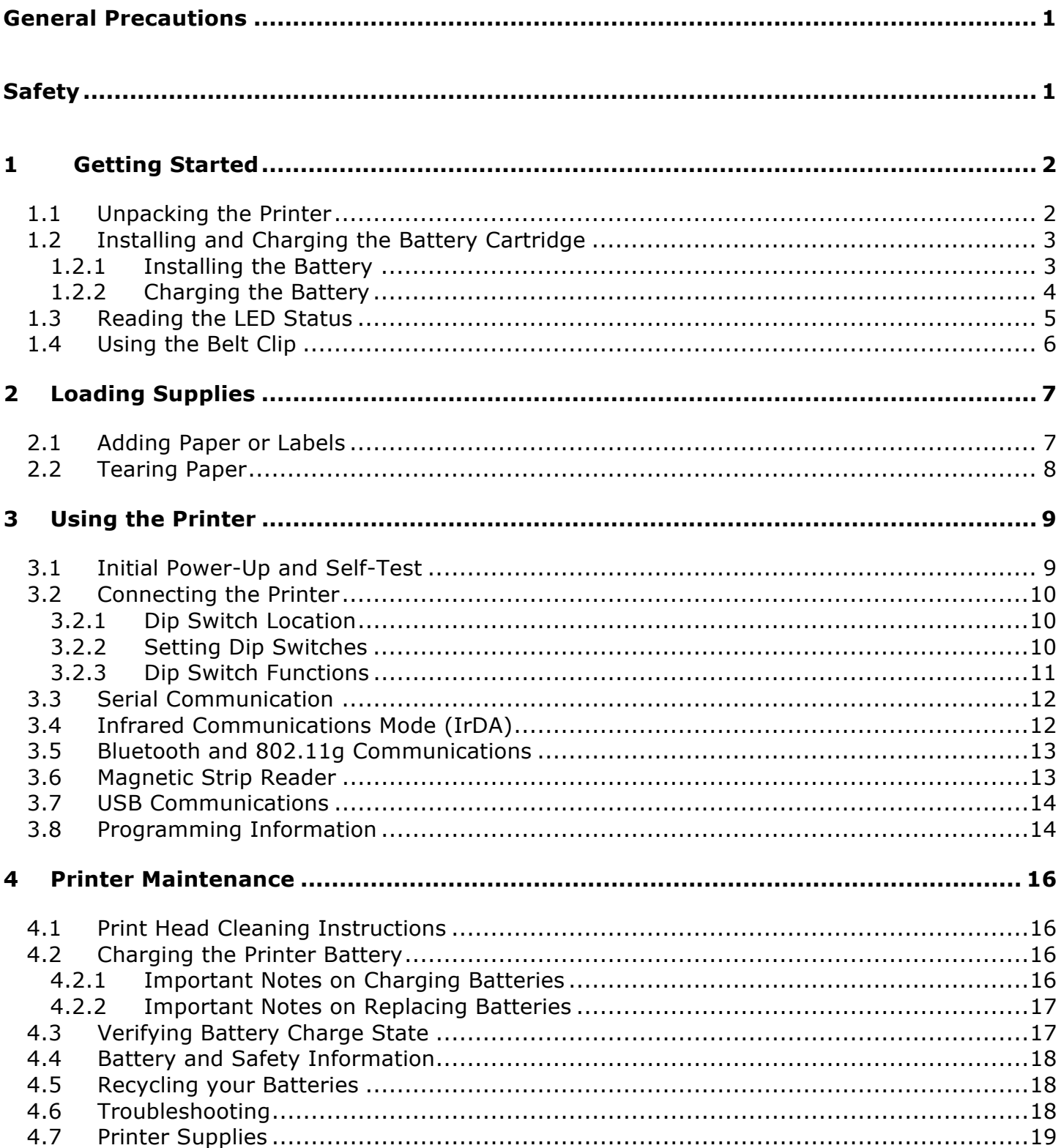

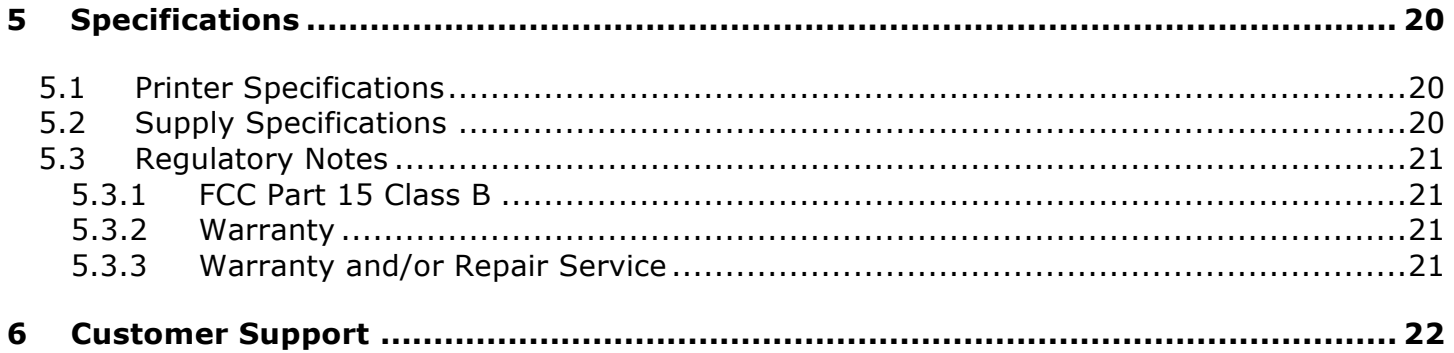

# **General Precautions**

- Before using this product be sure to read through this manual. After reading please keep the manual in a safe place for future reference.
- The information contained herein is subject to change without notice of any type.
- Datamax-O'Neil is not responsible for any operational results regardless of missing information, errors or any misprinting in this manual.
- Datamax-O'Neil is not responsible for problems created as a result of using options and consumables not approved by them.
- This product is designed for servicing at an Authorized Service Center. Other than routine maintenance described in this manual the user should not attempt to repair, service or disassemble this product.
- Incorrect operation, handling, improper supplies and operating environments may cause damage or otherwise affect the proper operation of this product. Such actions invalidate the product warranty.

# **Safety**

In this manual, on the printer, and on the accessories we make use of internationally recognized safety symbols as follows:

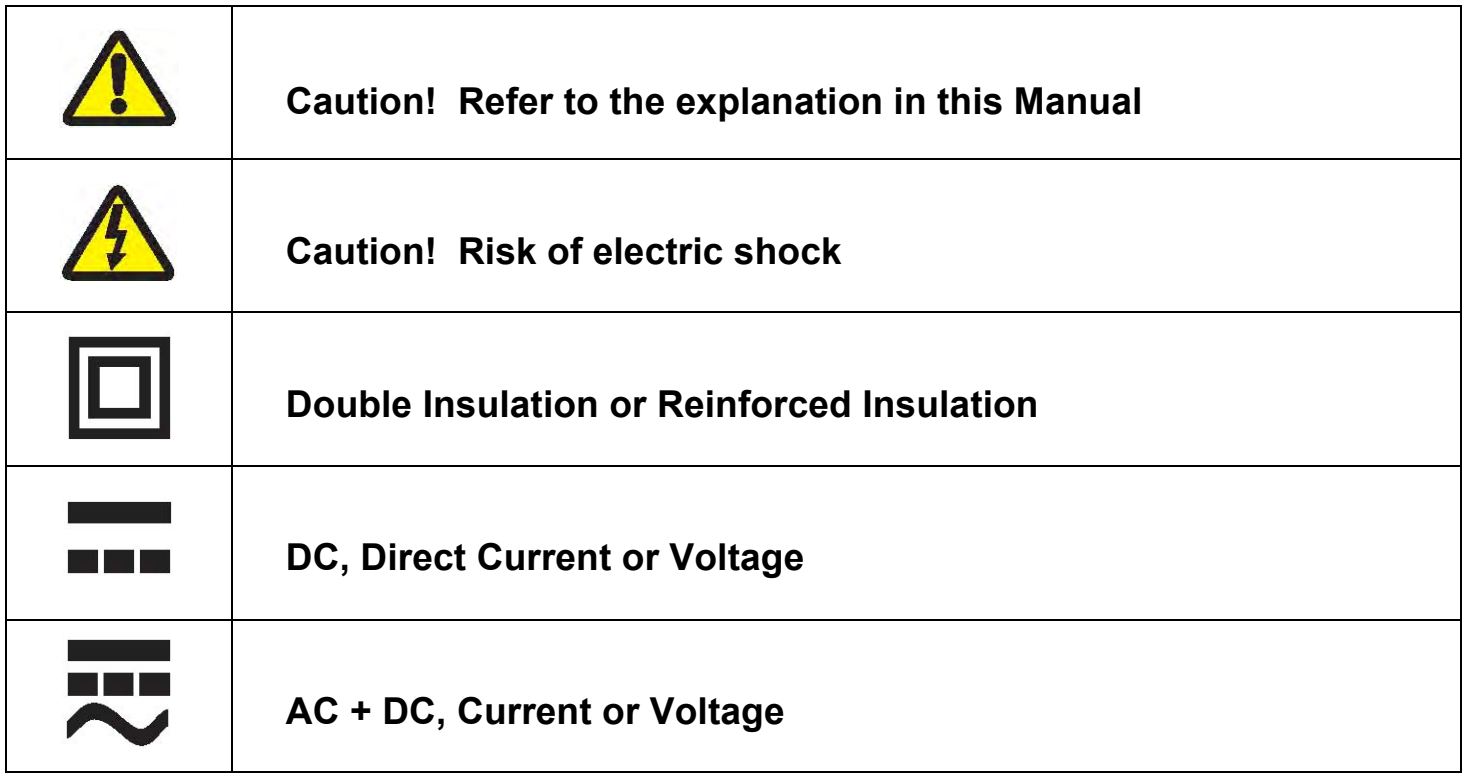

# **1 Getting Started**

## **1.1 Unpacking the Printer**

The APEX 3 portable printer is a full featured portable receipt printer designed for a number of environments and uses including field service, field sales, hospitality and restaurants, ticketing, etc. where point of service receipts are required. The package contains:

- Printer
- Battery Cartridge
- Universal AC adapter (US, UK, European or Australian plugs) for charging the battery inside the printer
- Belt Clip
- Roll of paper supply (already loaded in the printer)

Both cabled and wireless communication is possible.

#### **Overview**

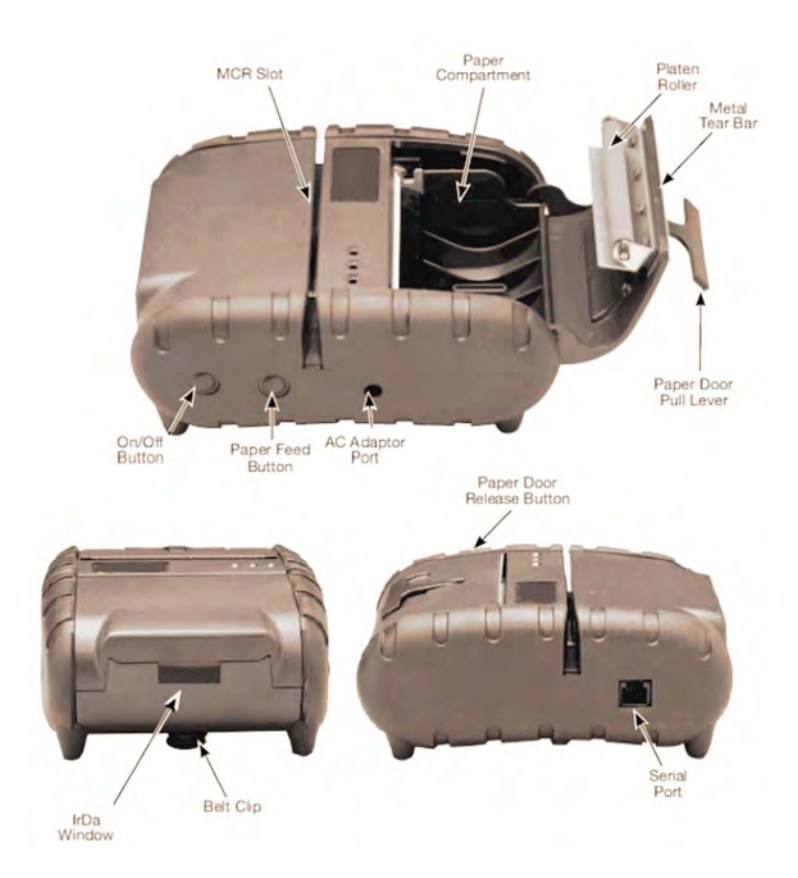

**FIGURE 1: PRINTER OVERVIEW**

### **1.2 Installing and Charging the Battery Cartridge**

*Note: One battery cartridge is included with the printer. Similar to a cordless phone battery, the printer's battery must be charged before use.*

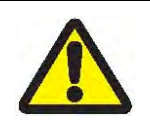

**Datamax-O'Neil batteries must be cycled several times to achieve maximum capacity. To cycle a battery, fully charge it and then allow a full discharge through normal use.**

### **1.2.1 Installing the Battery**

*Note: Refer to Figure 2 below to install the battery pack in the printer.*

- Unlock the battery door by sliding the battery door locking tab down.
- Open the battery door.
- Insert the battery as shown. The battery side with two contact terminals should be facing down to make contact with the two spring probes inside the battery compartment*.*
- Close the battery door.
- Lock the battery door by sliding the battery door locking tab up.

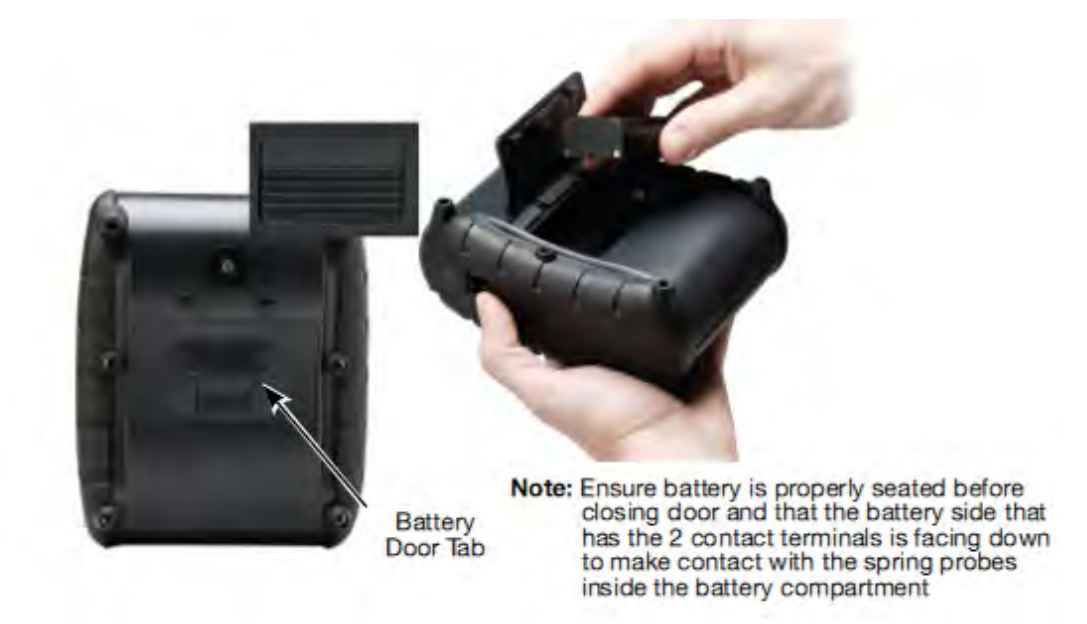

**FIGURE 2: INSTALLING THE BATTERY CARTRIDGE** 

### **1.2.2 Charging the Battery**

■ Plug the battery charger adapter output cable into the battery charger connector as shown in Figure 3.

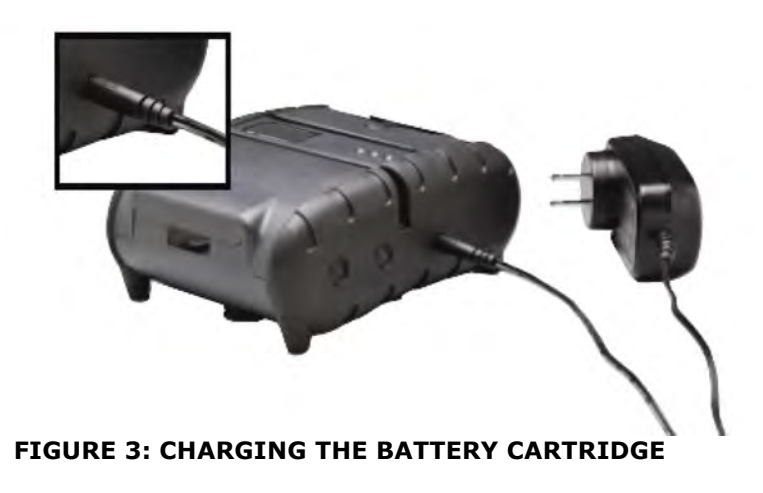

- § Plug the battery charger adapter into the appropriate AC line voltage socket.
- The Yellow/Amber charging LED will illuminate indicating that the battery is charging.
- The battery will be fast charged and, after approx. 180 minutes, the LED will turn off.
- § To remove the battery cartridge, open the battery door and tip the battery out of the printer.

*Note: To ensure a full charge do not operate the printer while charging.*

*Note: The wall mounted charger is Class II equipment (* $\Box$ )*. Multiple plug configurations comply with most international standards. The wall mounted charger is not supplied with plugs for use in Korea.*

The wall mounted charger has the following specifications:

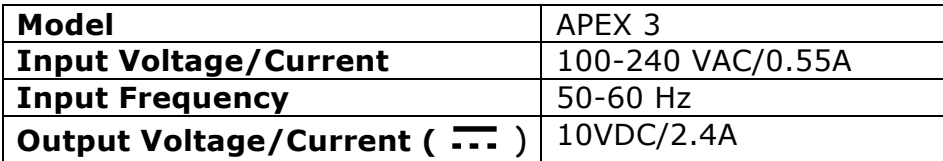

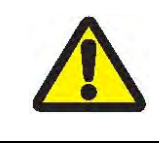

**Do not use a charger not approved by Datamax-O'Neil for use with the APEX 3. Use of an unapproved charger could damage the battery pack or the printer and will void the warranty.**

**The battery terminals are well recessed inside the printer. Do not allow them to contact conductive material since this may create a short circuit that could cause injury or start a fire.**

## **1.3 Reading the LED Status**

Table 1 explains the LED indicator status. Refer to Figure 1 for the locations described for <ON/OFF> and <FEED> push button switches and AC adapter socket. Figure 4 provides the location of the status LEDs on the front of the printer.

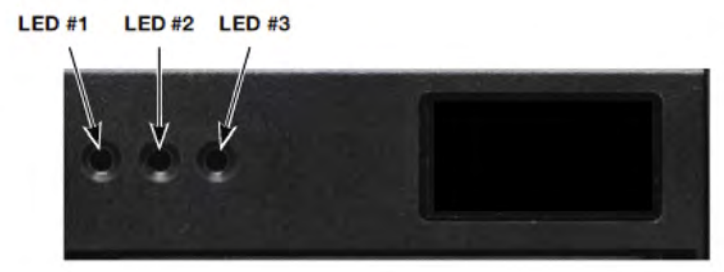

**FIGURE 4: LED STATUS**

#### **Table 1 - Reading the LED Status**

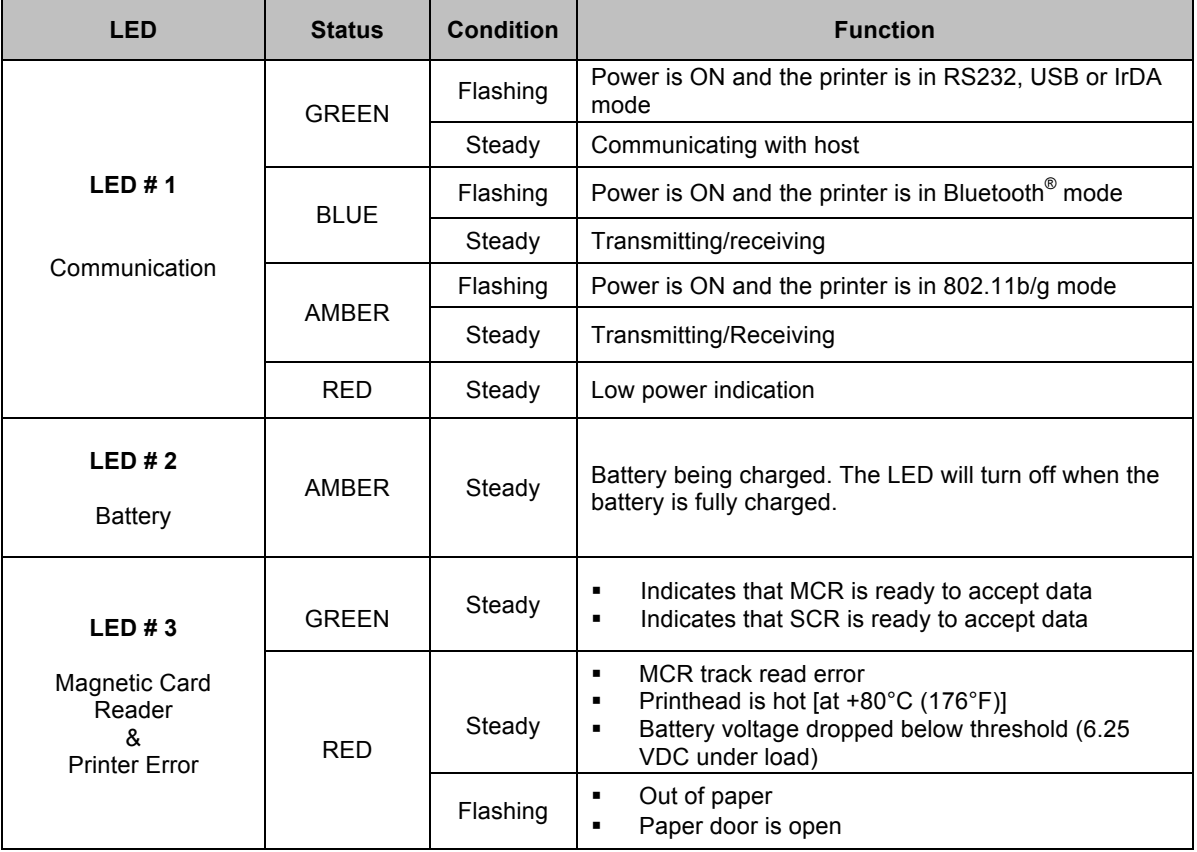

*Note: Refer to the troubleshooting guide to determine error or fault condition.*

## **1.4 Using the Belt Clip**

The belt loop system consists of two parts:

- A knob located on the back part of the printer just above the battery door
- A click-on connector

To use the clip, insert the knob located at the bottom of the printer into the slot of the connector. Pull down until a click is heard; the printer is now secure

■ To release the printer, press inward on the two (2) connector latches and pull the knob clear of the slot.

*Note: Do not force or pull the printer from the connector without pressing inward on the two (2) latches.* 

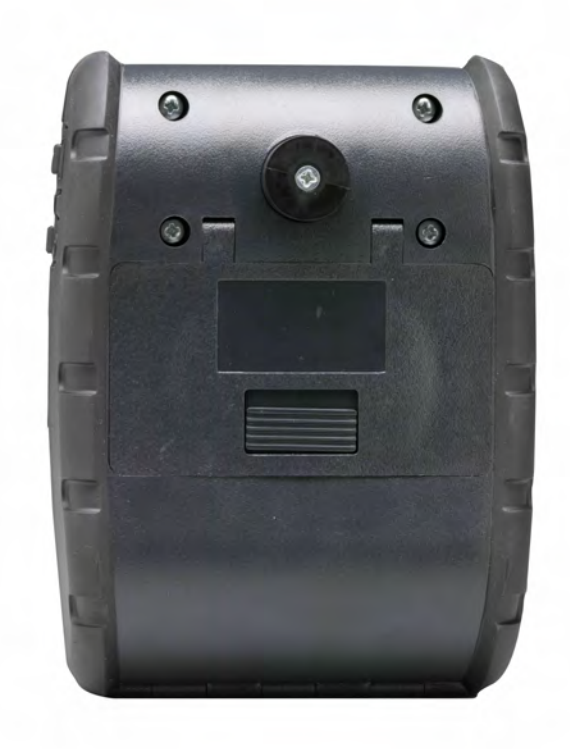

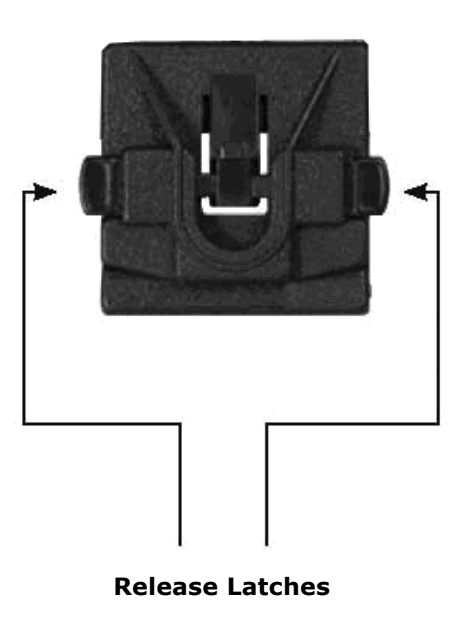

**FIGURE 5: KNOB CONNECTION AND QU** 

# **2 Loading Supplies**

## **2.1 Adding Paper or Labels**

The printer can print text, bar codes and graphics on thermal receipt paper. See "Supply Specifications" in Section 5.2 for the width, thickness requirements and approved vendors.

Follow these steps to load printer paper.

§ Open the paper supply cover by placing your fingers under the "T" pull lever and pulling upward firmly on the supply cover until the lever ceases to move. See Figure 6 for details.

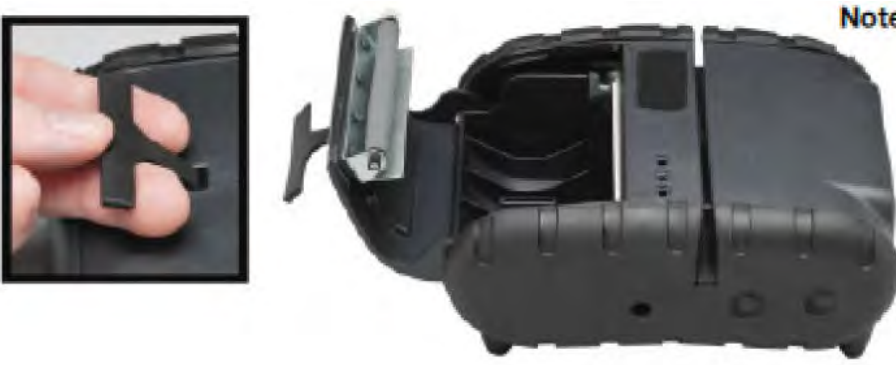

Note: Do not pull too firmly. Use only enough force to allow the cover to unlock and lift freely.

**FIGURE 6: OPENING PRINTER**

*Note: DO NOT pull with excessive force. Use only enough force to allow the cover to unlock and lift freely.*

*Note: DO NOT force the "T" pull lever too far backward.*

- Place the paper supply roll into the paper supply compartment. Make sure the paper supply unwinds from the bottom as shown in Figure 7.
- § Position the paper supply between the print head guides.
- Ensure that some supply (2-3 inches) extends beyond the top of the paper supply compartment.
- Close the paper supply cover and press it closed.

*Note: Paper Supply Roll. To prevent possible damage to the print-head mechanism, it is important to verify that the paper has not been fastened to the inside core in any way.* The paper should be wound on the core in such a way that the end of the paper will *unwind freely from the core. If fastened by tape or glue, the core will be pulled into the mechanism causing jamming and possible gear damage. Proper paper roll supplies are available from Datamax-O'Neil as P/N 757061.*

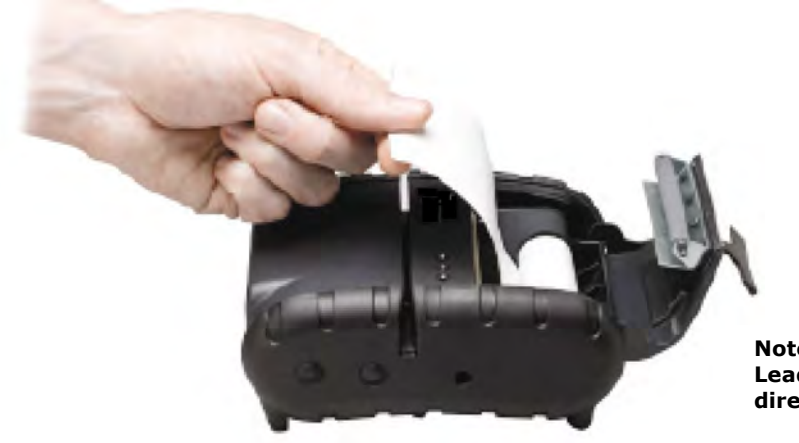

**Note: Pull Paper Roll Leader out of printer. Note direction of paper travel.** 

**FIGURE 7: OPERATOR CONTROLS AND PAPER LOADING**

### **2.2 Tearing Paper**

The printer's paper door acts as a tear bar. Pull one edge of the paper against the tear bar as indicated, then tear down and across against the tear bar to tear the paper. See Figure 8 for details.

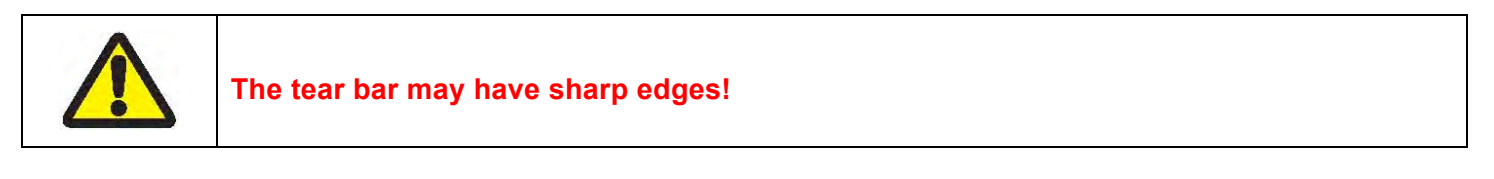

*Note: Use of the tear bar is the only way to tear the paper.* 

*Note: Pulling upward and pulling sideways without using the tear bar can cause a paper jam due to paper misalignment in the print head mechanism.*

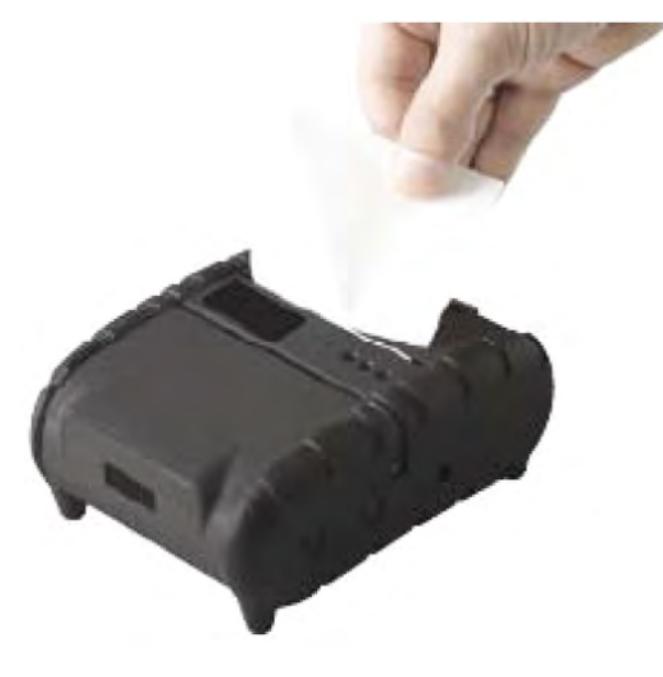

**FIGURE 8: TEARING PAPER**

# **3 Using the Printer**

### **3.1 Initial Power-Up and Self-Test**

Once the Battery is charged and the paper is loaded, an initial power up self-test can be performed.

- § Press the <ON/OFF> switch once. This turns printer on. LED #1 illuminates in green or blue depending on the mode of communication.
	- o *The printer will stay ON until it is manually tuned OFF.*
	- o *If the printer is set for Bluetooth (BT) mode the printer will stay on all the time. Pressing the <*ON/OFF*> switch again will turn the printer off.*
- § Press the <ON/OFF> switch to turn the printer off. The LED turns off.
- To start the self-test, press and hold the <FEED> switch then press the <ON/OFF> switches.
- The printer will start printing the self-test message. Release the <FEED> switch.
	- o *Press the <*ON/OFF*> or <FEED> switch to stop or cancel the self-test print.*
	- o *The first few lines of self-test show the printer firmware version, the current printer settings (for example Bluetooth or Serial mode) and a list of any optional or special features installed. Figure 9 shows a printing sample.*

Power Timers OFF, Namual Mode RS232C Node, 115.2K, 9, N, 1<br>Supply Noltage = 7.95 volts

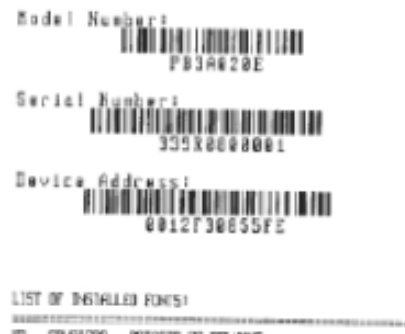

IR - COURLENG - ROTHERD BE COLLINIES WWWQQOBS 11 - COURISH1 - 36 COUP-6 AbCd9123 I2 - DURIER2 - 48 DILLING RECORDEZ IG - DOURISEG - 57 DOLLING RUGGELES 14 - COURLER1 - 64 COLUMIS (6:60123) RS - COURLEAS - 72 COLUMIS INCADES 16 - HINDSPVCSSC1BT.18CPI - 28 CCLUMBS A D C d 0 1 2 3 I7 - ID-09FCEREIET\_200PT - 52 001.INVS ALGORIZZ 19 - MONDSPACEROLEN BELD - 57 DOLLING ARONDESD BS - MONOGROSSCIET\_RELD - E7 COLUMNS AND HOT ARE R19 - BOLD\_FONT - 12 COLUMNS K11 - UERIH - 72 COLUMIS ANGO R12 - VERIN - GG CULLING Autoo R13 - UERIN - 57 COLUMIS RICHE R14 - UERUH - 48 COLUMIS Abdulo R15 - UERIH - 36 COLUMIS AbCdO

LIST OF INSTALLED BARDING:

COUR-39 CDR-128 CODIERR **INTERLEMED 2 OF 5** UPC BAL TA PIF417

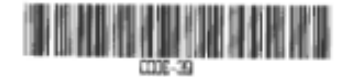

**FIGURE 9: SELF-TEST**

### **3.2 Connecting the Printer**

- **•** The APEX 3 printer supports Serial RS232 and Bluetooth<sup>®</sup> as default configuration. IrDA, USB or 802.11g communication is also available as an optional feature.
- Serial, USB, IrDA, 802.11g and Bluetooth communication settings can be changed via DIP switches located on the control card.
- Printer drivers for Windows® 95/98/NT/2000/XP/Vista and Windows7 are available.

#### **3.2.1 Dip Switch Location**

- The DIP switches are located inside the battery compartment.
- The functions assigned to these switches are shown in Table 2.
- If the Serial interface is selected, the communication parameters, Baud Rate, Data Bit and Parity, must be set.

*Note: Optional serial cable is available for Serial RS232 communication (part # 5892RJD9- 1).*

### **3.2.2 Setting Dip Switches**

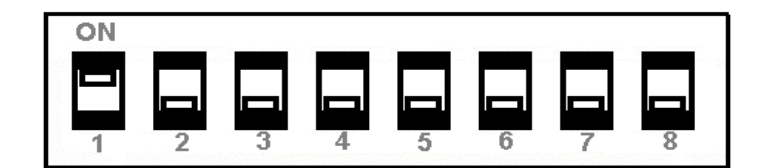

**FIGURE 10: DIP SWITCH SETTINGS (SHOWING SETTING FOR IRDA)**

*Note: Use caution when changing dip-switch settings. Carefully use a pointer on the dip switch to toggle its position. DO NOT apply excessive force.*

#### **3.2.3 Dip Switch Functions**

Table 2 shows the different printer setting available through the Dip Switches.

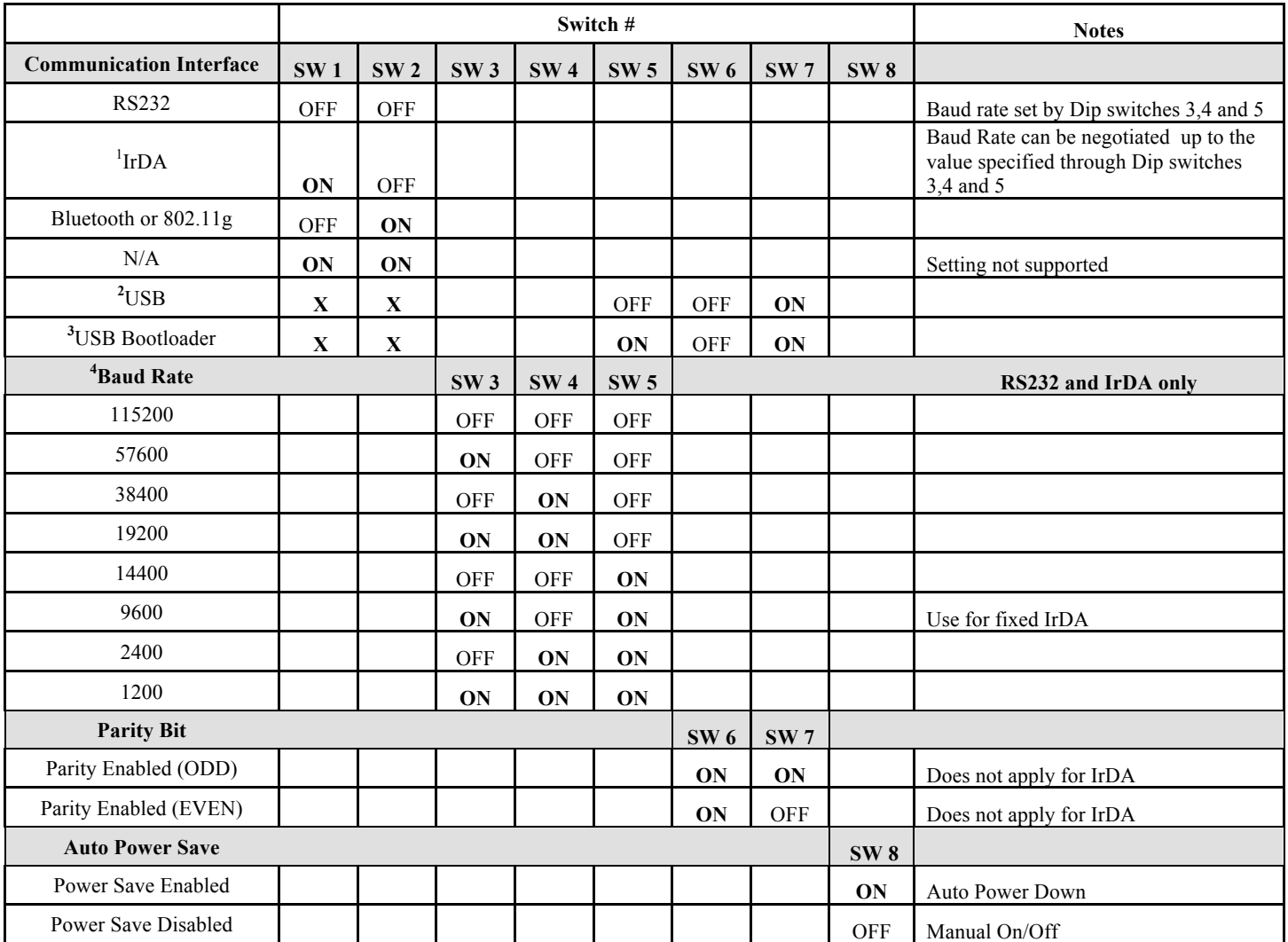

#### **Table 2 – DIP Switch Setting**

**1 If IrDA is not installed, printer will default to RS232 mode with baud rate 115200** 

**2 X** stands for **Don't Care**: Dip Switch 7 will override 1 and 2

**3** Firmware Applies to Apex 3 – USB version only

**4** Baud Rate and Parity are applicable to RS232 and IrDA communication mode **ONLY**

*Note: In order for changes to the dip-switch configuration to take effect, the printer power must be reset. Please refer to the Developer's Manual for more information.* 

## **3.3 Serial Communication**

- The RS232C Interface signals for the APEX 3 Series printers are terminated on a 6 PIN RJ type data connector located on the side of the printer.
- Six connections are provided from the Serial Interface to the host computer. Table 3 lists the Serial Interface signals and pin outs for the RJ connector. The connector pin locations are shown in Figure 11.
- § A minimum of two (2) connections are required for operation: RXD pin 3 and Common pin 1

*The communication parameters: Baud rate, Data Bit and Parity settings must match those of the host device.*

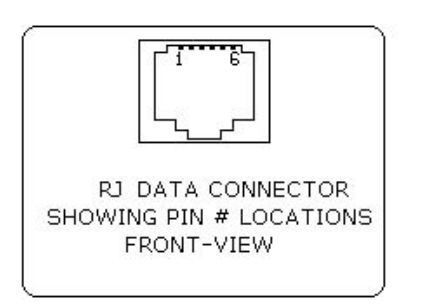

**FIGURE 11 – RJ DATA CONNECTOR**

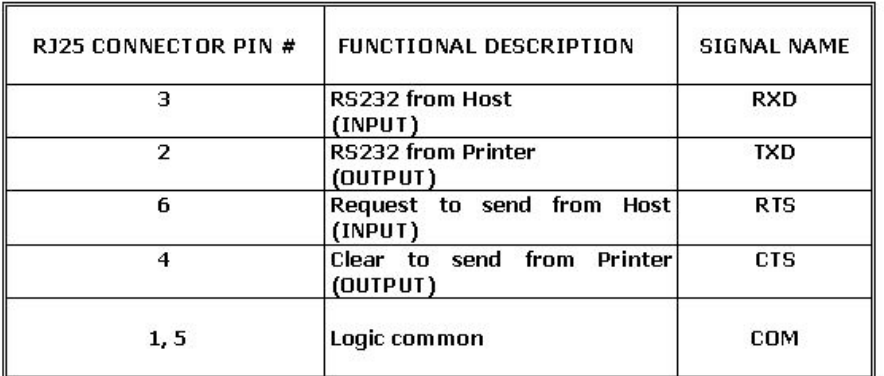

#### **TABLE 3 – APEX 3 Printers' Serial RS232C Interface signals**

Dip Switch  $#1$  and  $#2$  must be in <OFF> position to activate the serial communication interface.

### **3.4 Infrared Communications Mode (IrDA)**

- Dip Switch  $#1$  must be in the <ON> position.
- The printer can be powered ON by pressing the power <On/Off> switch.
- If no IrDA connection is made, the printer will automatically power down to a lower power level to conserve battery life. It will remain in a "sleep" mode until an IrDA connection is made, at which time the printer will "wake" and print the requested data.
- § Pressing the power switch again will turn the printer <OFF>.

### **3.5 Bluetooth and 802.11g Communications**

- § Bluetooth and 802.11g operation:
	- o Dip Switch #1 must be in the <OFF> position.
	- o Dip Switch #2 must be in the <ON> position.

*Note: Adjust baud rate settings to match those of the Bluetooth™ or 802.11g module in your computing device.*

- § The printer can be powered ON by pressing the power <ON/OFF> switch.
- § Pressing the power <ON/OFF> switch again will turn the printer <OFF>.

*Note: It is necessary for the mobile computing device you are using to discover the printer. Refer to the instructions provided by the systems integrator.*

*Note: Systems Integrators: Refer to the Bluetooth™ manual provided with your mobile computer and the Bluetooth section of the Developer's Manual available for this printer.*

### **3.6 Magnetic Strip Reader**

- The Magnetic Card Reader is a factory-installed option. This option requires special application software to read and process cards with a magnetic strip, such as a credit card or a driver's license.
- § Quickly swipe the card through the reader either left to right or right to left. The magnetic strip must be facing toward the paper supply door as indicated below while it is passed through the reader.
- Refer to Table 4 for the description of the LED indicator Status.

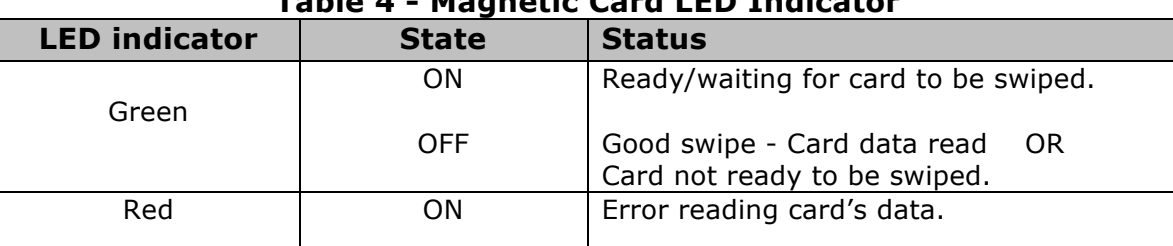

#### **Table 4 - Magnetic Card LED Indicator**

## **3.7 USB Communications**

The APEX 3 printer comes equipped with a USB 2.0 slave port. To enable USB, you must set the dip switches on the printer as below:

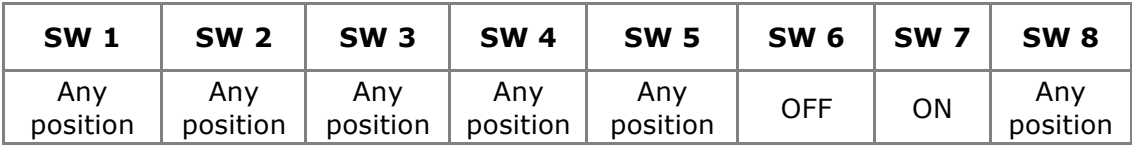

#### **Compatible Software**

The host and printer communicate through a method called the "Virtual COM Port", in which a software intermediary called the "driver" makes the USB connection look like a COM port to the end-application. Consequently, all software that communicates through the COM port is compatible.

#### **Software Driver Installation**

You must install the driver before you can use USB to print. Turn on the printer and connect it to the PC with a USB cable. If the driver has never been installed before, a dialog box will appear. Reply by selecting "Install from a list or specific location" and indicating the location of the file .inf supplied with the CD. The Driver can be downloaded from www.datamaxoneil.com

After installing the driver, review the Virtual Serial Port # created under:

- (Control Panel > System > Hardware Tab > Device Manager)
- Under the Ports (COM & LPT), you should see an entry named "**Datamax-O'Neil USB CDC Communications Port**" and the Port number assigned by Windows.

### **3.8 Programming Information**

For programming information, please refer to the Datamax-O'Neil Developer's Manual.

# **4 Printer Maintenance**

## **4.1 Print Head Cleaning Instructions**

The print head and platen roller may require cleaning after printing a number of rolls of paper, when new supplies are loaded, or when voids in the printout become apparent.

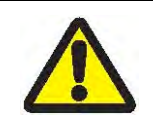

**Do not use sharp objects to clean the print head. This may damage the printer and require service.**

- Sopen the paper door by pulling the "T" bar lever on the top cover as shown in Figure 6. The paper supply door will pop up.
- Remove the paper roll.
- Moisten a cotton swab with isopropyl alcohol and clean the print head.
- Clean the platen roller with a dry cloth or small brush.

*Note: Another cotton swab may be moistened with isopropyl alcohol in order to clean the platen. Turn the platen roller with your finger and run the cotton swab or dry cloth across it. Make sure the platen roller is clean all the way around.*

- Moisten another cotton swab with isopropyl alcohol. Rub the swab across the black mark sensor to remove build-up.
- Moisten another cotton swab and rub the swab across the tear bar to remove build-up.

*Note: Dust build-up may occur depending on the environment and the quality of the paper supply used. If this occurs, use a can of compressed air to blow dust and paper debris out of the printer.*

### **4.2 Charging the Printer Battery**

The printer battery is charged using the wall mounted charger provided. Follow these steps to charge the battery pack.

- Plug the charger into an appropriate wall socket; then plug the charger line cord into the adapter jack on the side of the printer (see Figure 3).
- The yellow CHARGE LED will illuminate to indicate that the battery is charging.
- The Charge LED turns off when the battery cartridge is fully charged. It requires about 180 minutes to fast charge the battery cartridge.
- To insure full charge, the printer should not be operated while the battery is charging.

### **4.2.1 Important Notes on Charging Batteries**

- The model APEX 3 printers require an adapter output of 10VDC/1.32A.
- The battery fast-charge is initiated each time the power adapter is connected to the printer.
- The fast-charge controller checks the battery's voltage and temperature before the start of the fast recharge process. If the battery voltage or the temperature exceeds the fastcharge limits, the charger defaults to trickle charge at C/10 or 70 mA rate.

■ Optional external battery chargers are available for Datamax-O'Neil batteries. Refer to Section 4.7 "Printer Supplies" for detailed information.

### **4.2.2 Important Notes on Replacing Batteries**

■ Check for the correct Datamax-O'Neil battery part number and use only that replacement part.

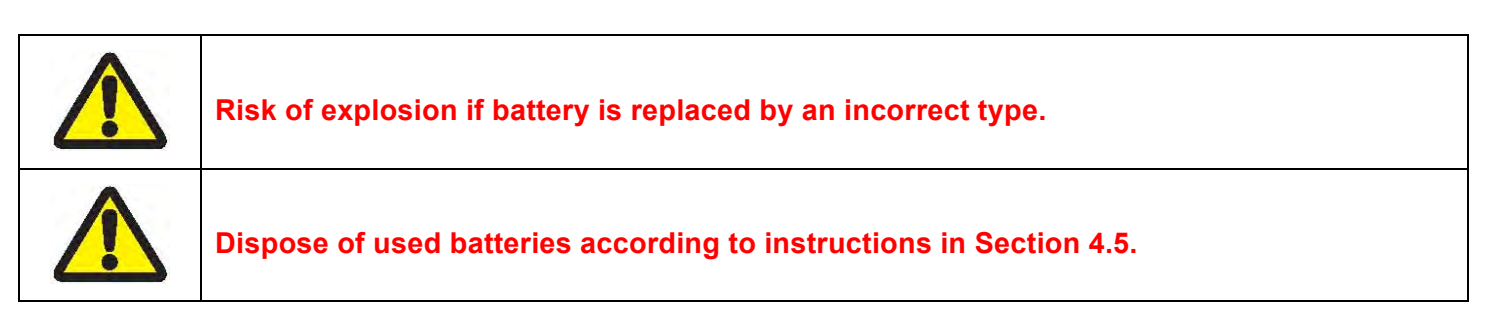

### **4.3 Verifying Battery Charge State**

It is strongly recommended that the printer be tested before it is returned to Datamax-O'Neil. Follow these steps to identify and correct the battery power problem. These steps will help to determine if the fault is with the printer or some other part of the system.

#### **To test the AC adapter:**

- Use a multimeter and measure the output voltage. The output should be 10VDC.
- § Press the <ON/OFF> switch and wait until all of the LEDs switch off.
- Insert the AC adapter plug into the printer. If the amber LED switches on, this indicates that the battery is not fully charged, however it does indicate that the charge circuit is functioning correctly.
- Per the above, the AC power portion of the circuit can be considered OK.

#### **To test the DC power:**

- Disconnect the AC Adapter after the battery has been charged for approx. 5 minutes.
- Press and hold the <FEED> switch, press and release the <ON/OFF> switch, and then release the <FEED> switch. The printer will print a "self test" receipt.
- If the self test receipt is printed, the DC circuits can be considered OK.

#### **To test if the battery is accepting a charge:**

- § Press the <ON/OFF> switch and wait until all LEDs switch OFF.
- Plug the AC power adapter into the printer. Press <ON>; the green LED illuminates and switches OFF after approx. 20 seconds.
- If the amber LED is ON, this indicates that the battery is charging and that the charging circuit is OK. After the 180-minute charge cycle, the LED will switch off.

## **4.4 Battery and Safety Information**

The printer is powered by a 7.4V Li-Ion battery cartridge.

- § Charging time is approximately 3.0 hours.
- Remove the battery from the printer when storing the printer for long periods of time.
- The battery storage temperature is 40°F to 104°F (4°C to 40°C). Do not store a fully charged battery at temperatures exceeding 104°F (40°C) for long periods of time – the battery may permanently lose charge capacity.
- The recommended temperature for charging is 68°F (20°C) to 77°F (25°C).
- Be sure to use a fully charged battery for battery intensive printing sessions. Certain operations (for example, printing receipts with many bar codes and graphics) drain the battery more quickly than in other cases.
- Dispose of the battery according to local regulations. **Do not throw in trash.**

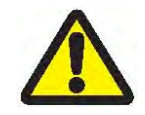

**Do not disassemble, short circuit, heat above 80°C, or incinerate. The battery may explode.** 

## **4.5 Recycling your Batteries**

The Rechargeable Battery Recycling Corporation (RBRC) is a non-profit organization created to promote recycling of rechargeable batteries. For more information on recycling batteries in your area, visit **www.rbrc.org**.

# **4.6 Troubleshooting**

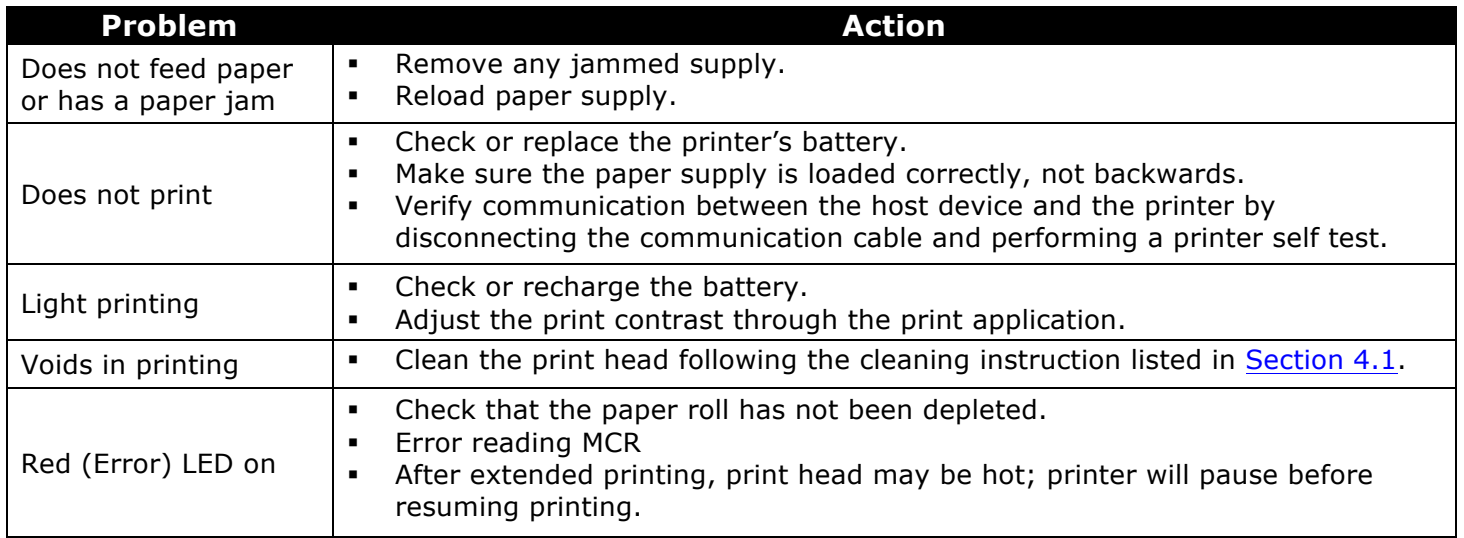

If the problem persists, please contact Datamax-O'Neil Technical Support. Support contact information is listed in Section 6 of this manual.

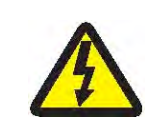

**Other than routine cleaning and other maintenance described in Section 4, the printer is not intended to be serviced by the user. It must be returned to an Authorized Service Center. Under no circumstances should the user attempt to disassemble the printer.** 

# **4.7 Printer Supplies**

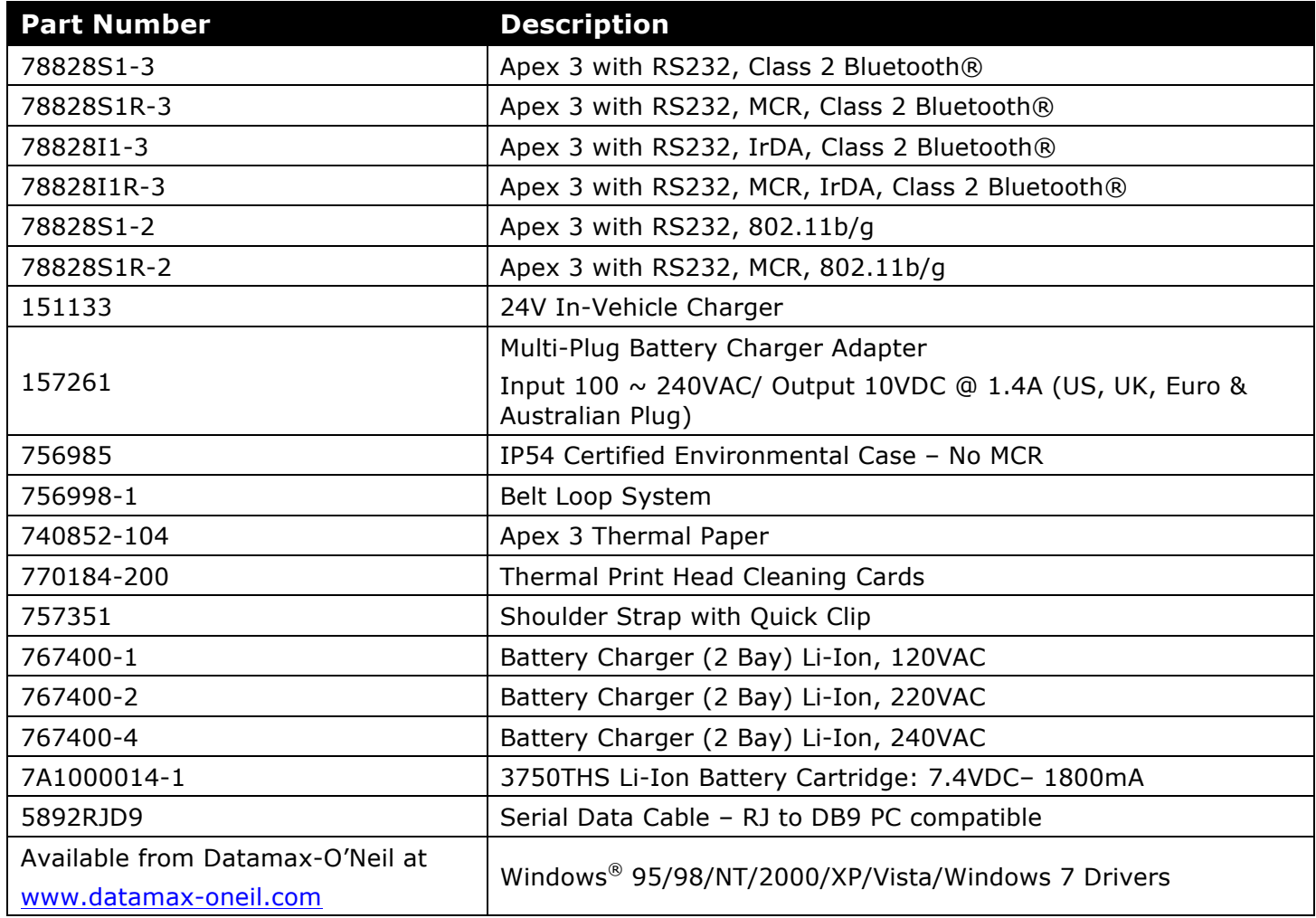

# **5 Specifications**

# **5.1 Printer Specifications**

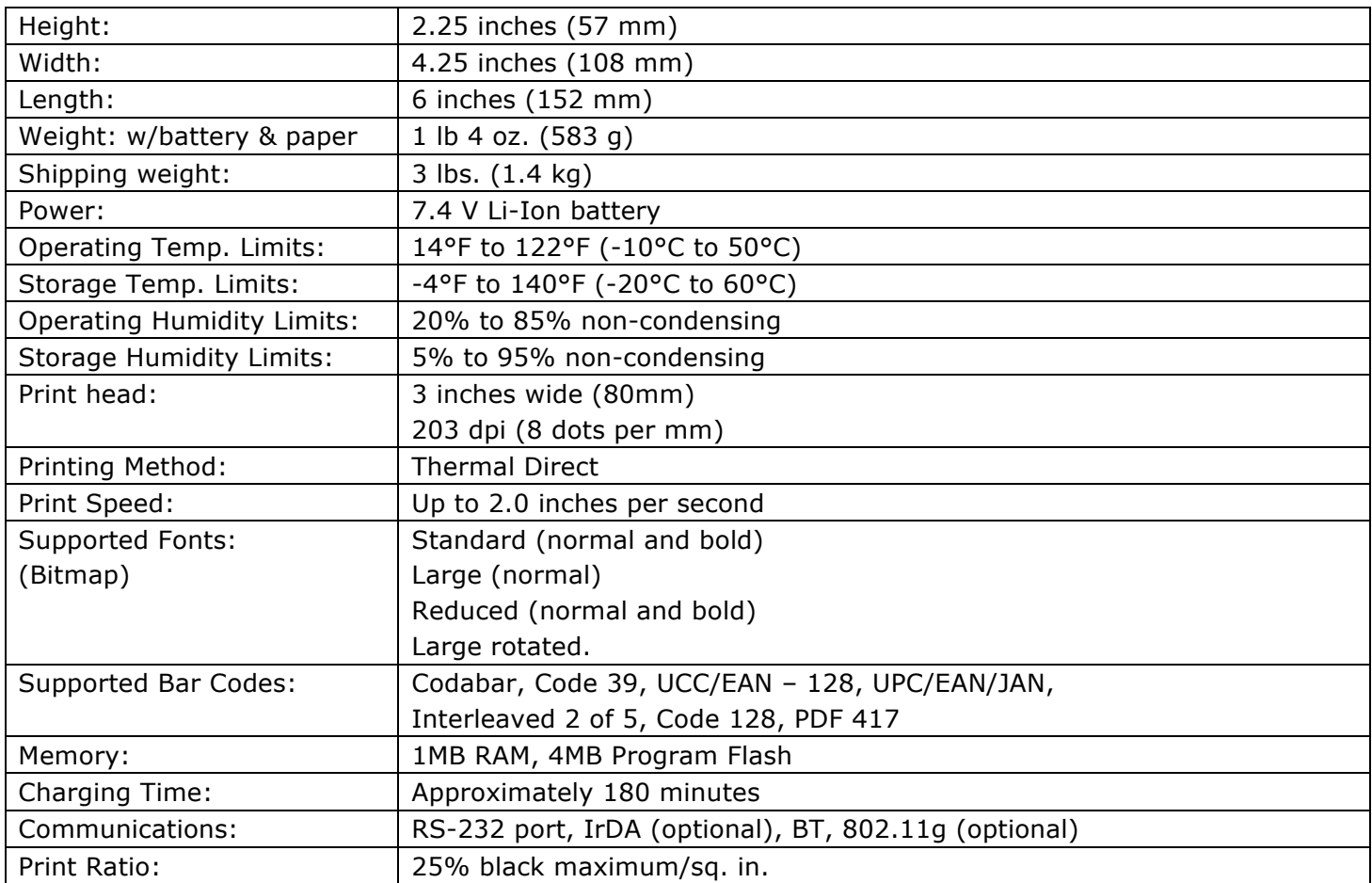

# **5.2 Supply Specifications**

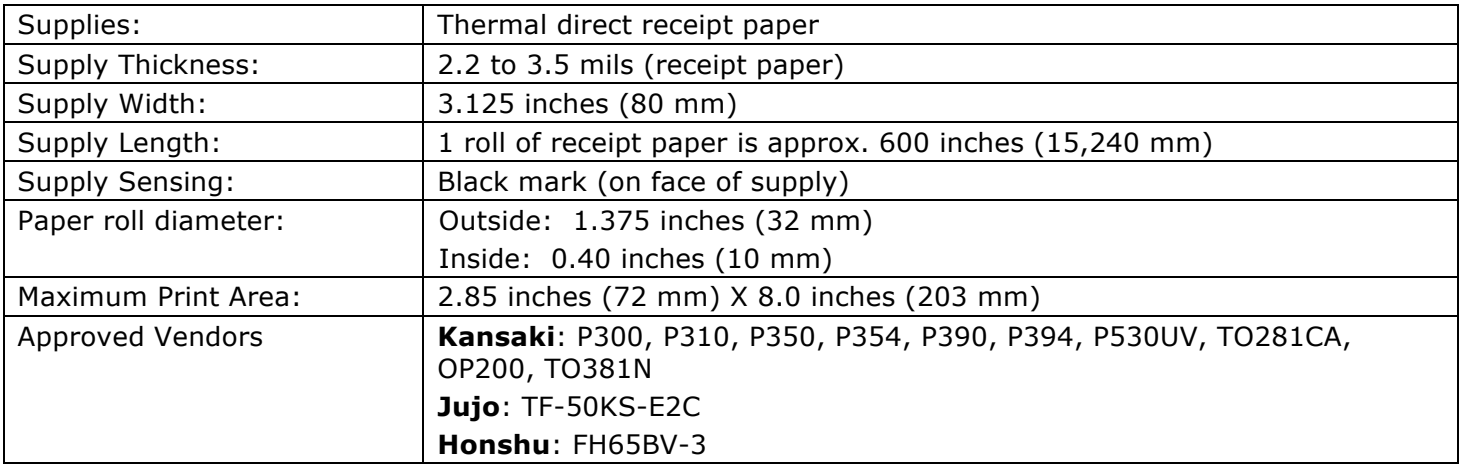

## **5.3 Regulatory Notes**

### **5.3.1 FCC Part 15 Class B**

This equipment has been tested and found to comply with the limits for a Class B digital device, pursuant to Part 15 of the FCC rules. These limits are designed to provide reasonable protection against harmful interference in a residential installation. This equipment generates, uses and can radiate radio frequency energy and, if not installed and used in accordance with the instructions, may cause harmful interference to radio communications. However, there is no guarantee that interference will not occur in a particular installation. If this equipment does cause harmful interference to radio or television reception, which can be determined by turning the equipment off and on, the user is encouraged to try to correct the interference by one or more of the following measures:

- Reorient or relocate the receiving antenna.
- Increase the separation between the equipment and the receiver.
- Connect the equipment into an outlet on a circuit different from that to which the receiver is connected.
- Consult the dealer or an experienced radio/TV technician for help.

For Bluetooth equipped printers please note:

The printer contains an OEM Serial Port Adapter from connectBlue with FCC ID: PVH070101. This device complies with Part 15 of the FCC Rules. Operation is subject to the following two conditions: (1) this device may not cause harmful interference, and (2) this device must accept any interference received, including interference that may cause undesired operation."

#### **5.3.2 Warranty**

This printer is warranted by Datamax-O'Neil to be free of defects in parts and workmanship for a period of one year from date of shipment. This warranty does not apply to defects resulting from action of the user such as misuse, improper wiring, operation outside of specification, improper maintenance or repair, or unauthorized modification. Datamax-O'Neil specifically disclaims any implied warranties of merchantability or fitness for a specific purpose and will not be liable for any direct, indirect, special, incidental or consequential damages. Datamax-O'Neil's total liability is limited to the repair or replacement of the product. The warranty set forth above is inclusive and no other warranty, whether written or oral is expressed or implied.

#### **5.3.3 Warranty and/or Repair Service**

A Return Authorization number must be issued before a unit is returned to Datamax-O'Neil for repair. Once a unit has been properly returned to Datamax-O'Neil (Note: The customer is responsible for ensuring proper packing to prevent damage in transit as well as the shipping costs back to Datamax-O'Neil), it will be repaired (estimates are provided first if the repair cost is estimated above \$100.00) and returned via UPS ground. The customer may elect a faster mode of transport at their cost.

# **6 Customer Support**

Datamax-O'Neil Americas Orlando, FL USA Monday - Friday 8:00am - 6:00pm EST Tel: 407-523-5540 Fax: 407-523-5542 tech\_support@datamax-oneil.com

Datamax-O'Neil EMEA Valence France Monday - Friday 0830 - 1700 GMT Tel: + 33 (0) 4 75 75 63 00 Fax: +33 (0) 4 75 82 98 38 eurotech@datamaxcorp.com

Datamax-O'Neil Asia-Pacific Singapore Monday - Friday 0830 - 1730 Tel: +65 6505 2250 Fax: +65 6769 8135 tsaspa@datamax-oneil.com

COPYRIGHT © 2015, DATAMAX-O'NEIL